# **GYMNÁZIUM, VLAŠIM, TYLOVA**

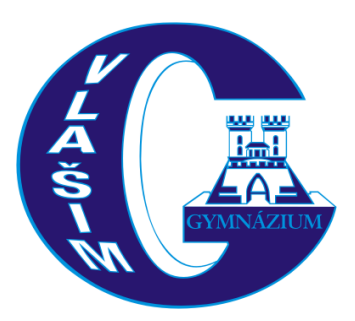

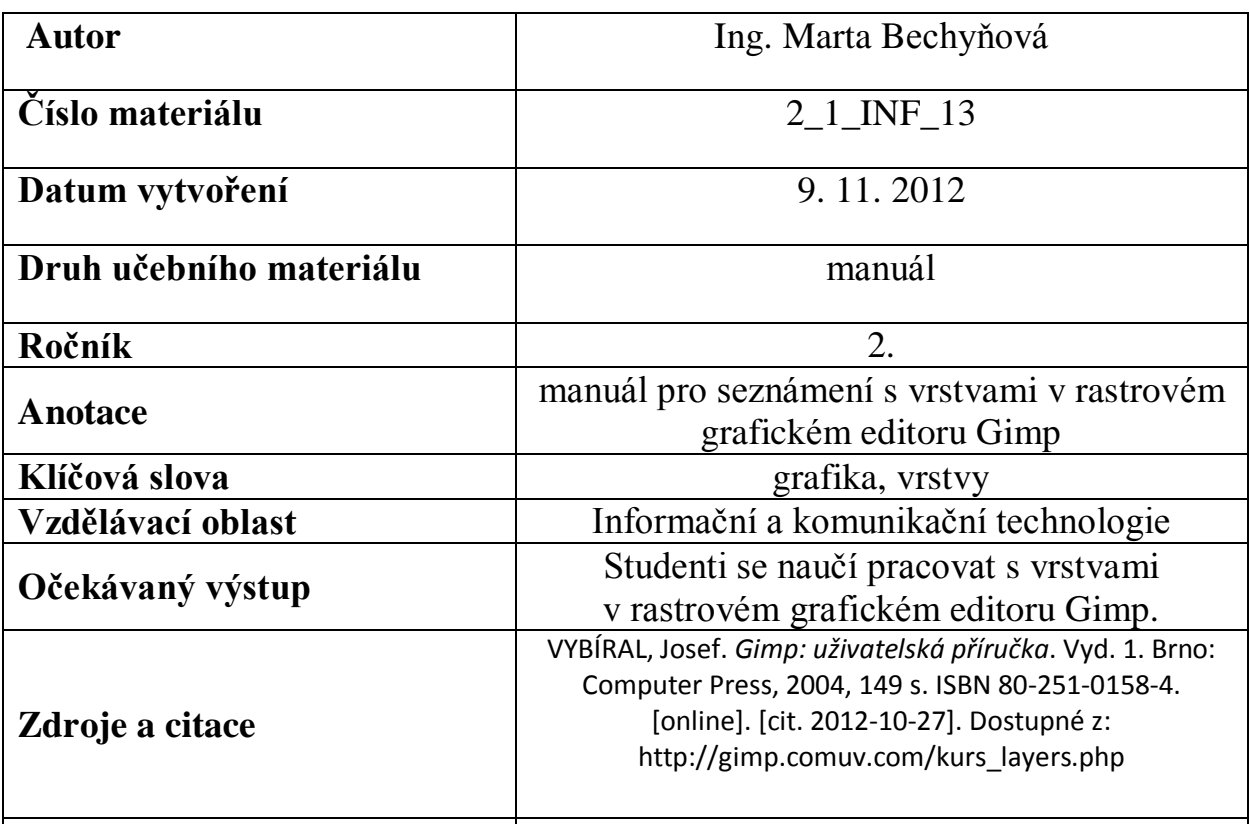

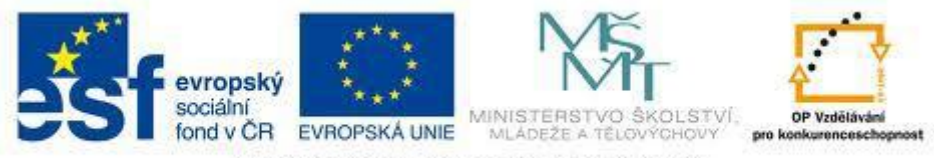

INVESTICE DO ROZVOJE VZDĚLÁVÁNÍ

## <span id="page-1-1"></span><span id="page-1-0"></span>**GIMP**

### **Vrstvy**

- Lze si je představit jako průhledné fólie, na které se kreslí a které jsou položeny na sobě
- V seznamu vrstev (**okno Vrstvy, Ctrl+L, menu Vrs**tva) lze měnit jejich pořadí pomocí zelených šipek dole (a tedy co bude vidět a co ne – objekty ve vyšší vrstvě zakrývají objekty v nižších vrstvách): Vrstvy

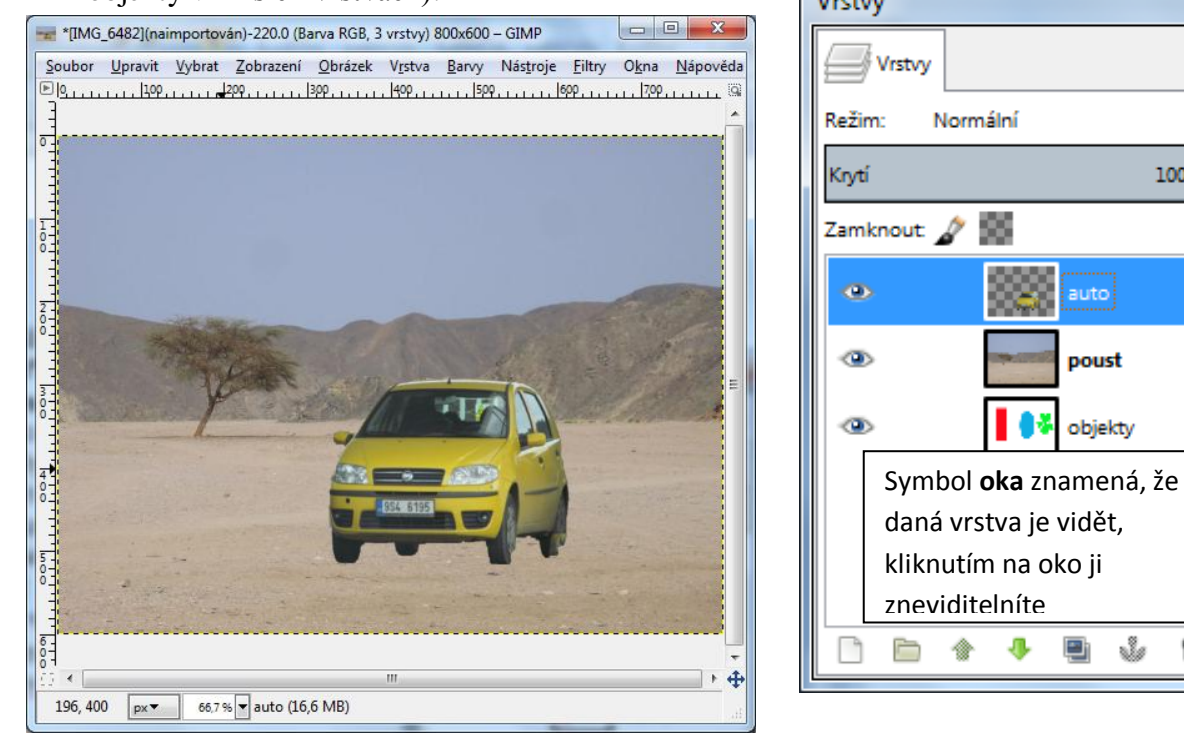

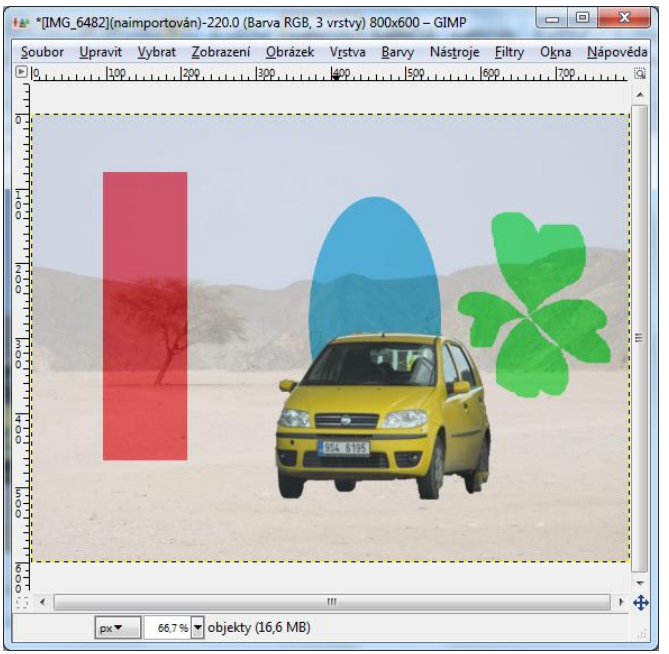

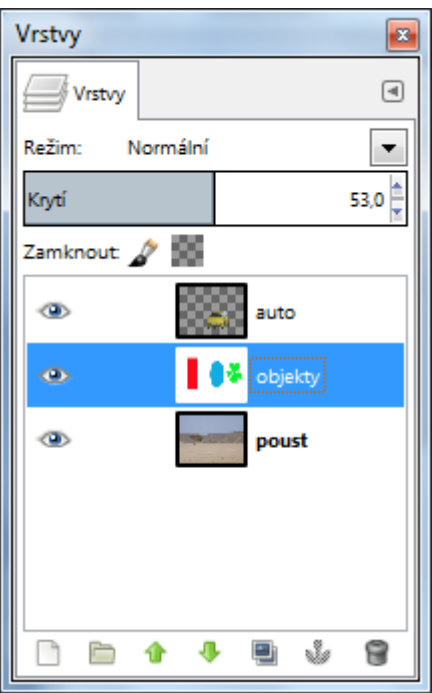

B

 $\textcircled{\scriptsize{\textsf{m}}}$ 

 $\overline{\phantom{a}}$ 

100.0

auto

poust

objekty

Ŵ

8

다

- Lze měnit průhlednost celé vrstvy (**Krytí**) na obrázku je vrstva *objekty* s krytím 53% jako druhá v pořadí
- Díky *alfa kanálu* mohou být vrstvy průhledné nebo neprůhledné pravé tlačítko na názvu vrstvy – **Přidat alfa kanál** (alfa kanál v sobě nese informaci, které části obrázku jsou průhledné a které ne):

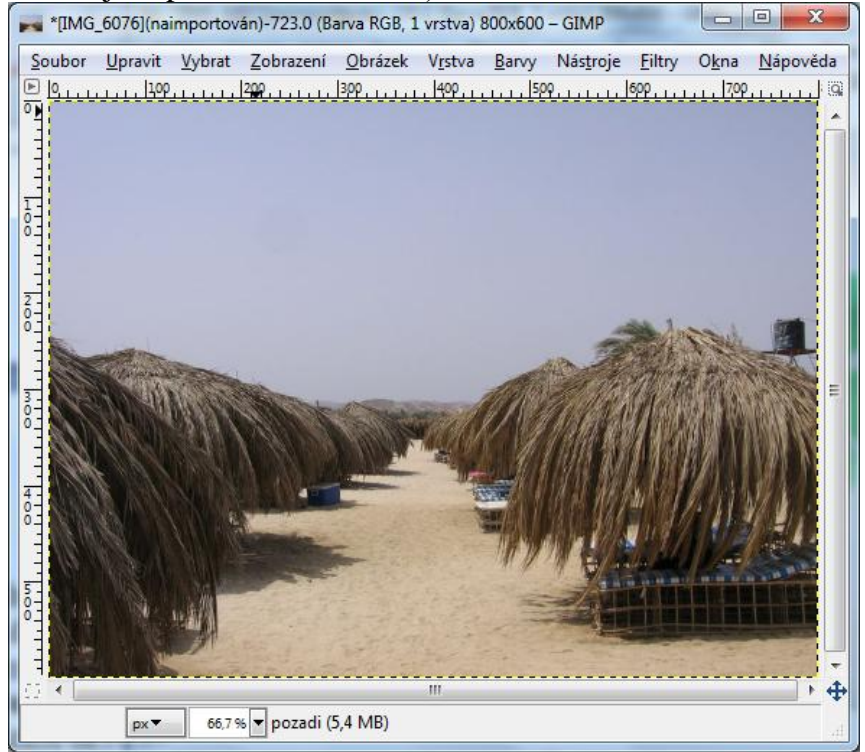

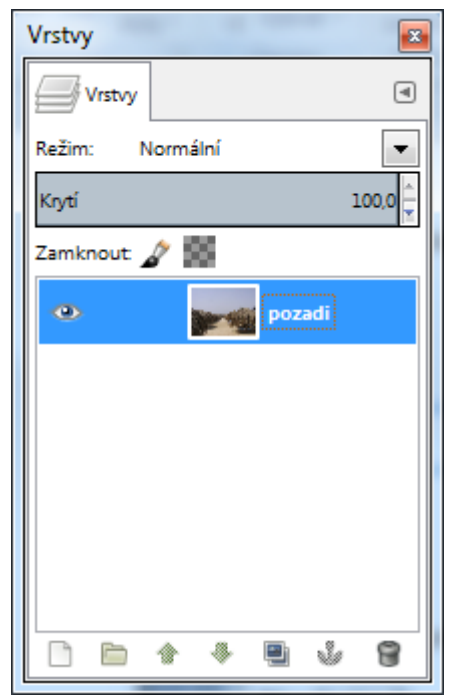

#### <span id="page-2-0"></span>**Postup:**

- 1. Otevřu soubor s obrázkem pouště
- 2. Dvojklikem na název vrstvy vrstvu přejmenuji na např. *pozadi*
- 3. Kouzelnou hůlkou vyberu oblohu
- 4. Ctrl + X ji vystřihnu do schránky vidím pod oblohou barvu pozadí

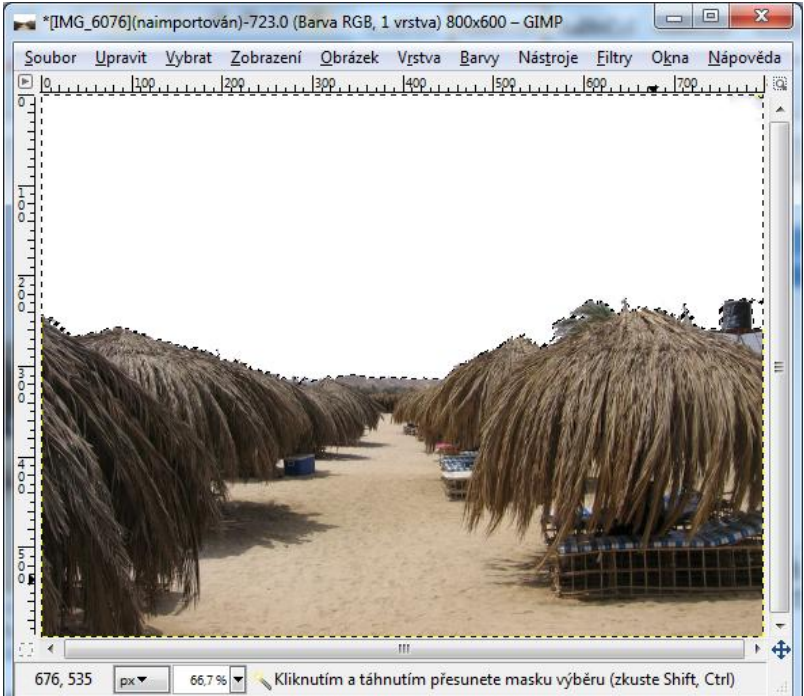

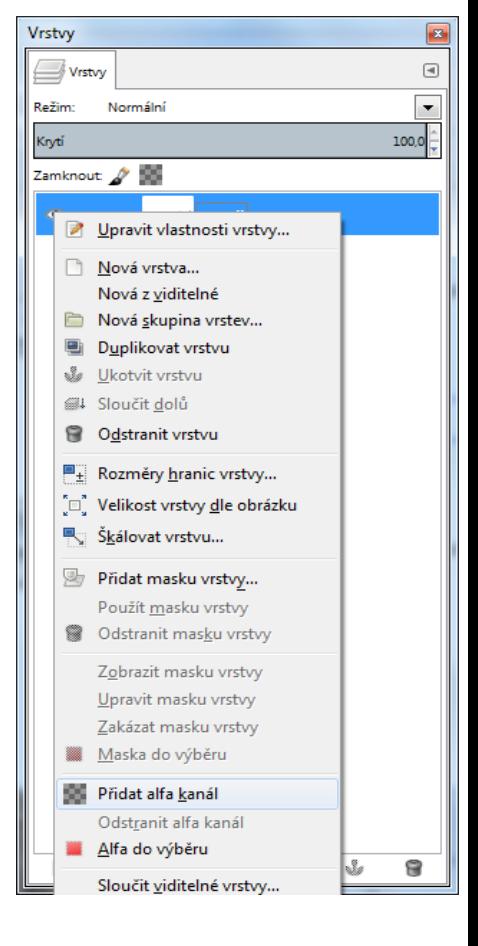

- 5. Pr. tl. Na názvu vrstvy vyberu Přidat alfa kanál
- 6. Pomocí Ctrl + X vystřihnu bílé pozadí obrázku do schránky
- 7. Vidím místo oblohy čtverce = průhledná oblast
- 8. Kliknu na ikonu **Vytvořit novou vrstvu** v okně vrstvy vlevo dole a přepíšu název nové vrstvy např. na *obloha*:

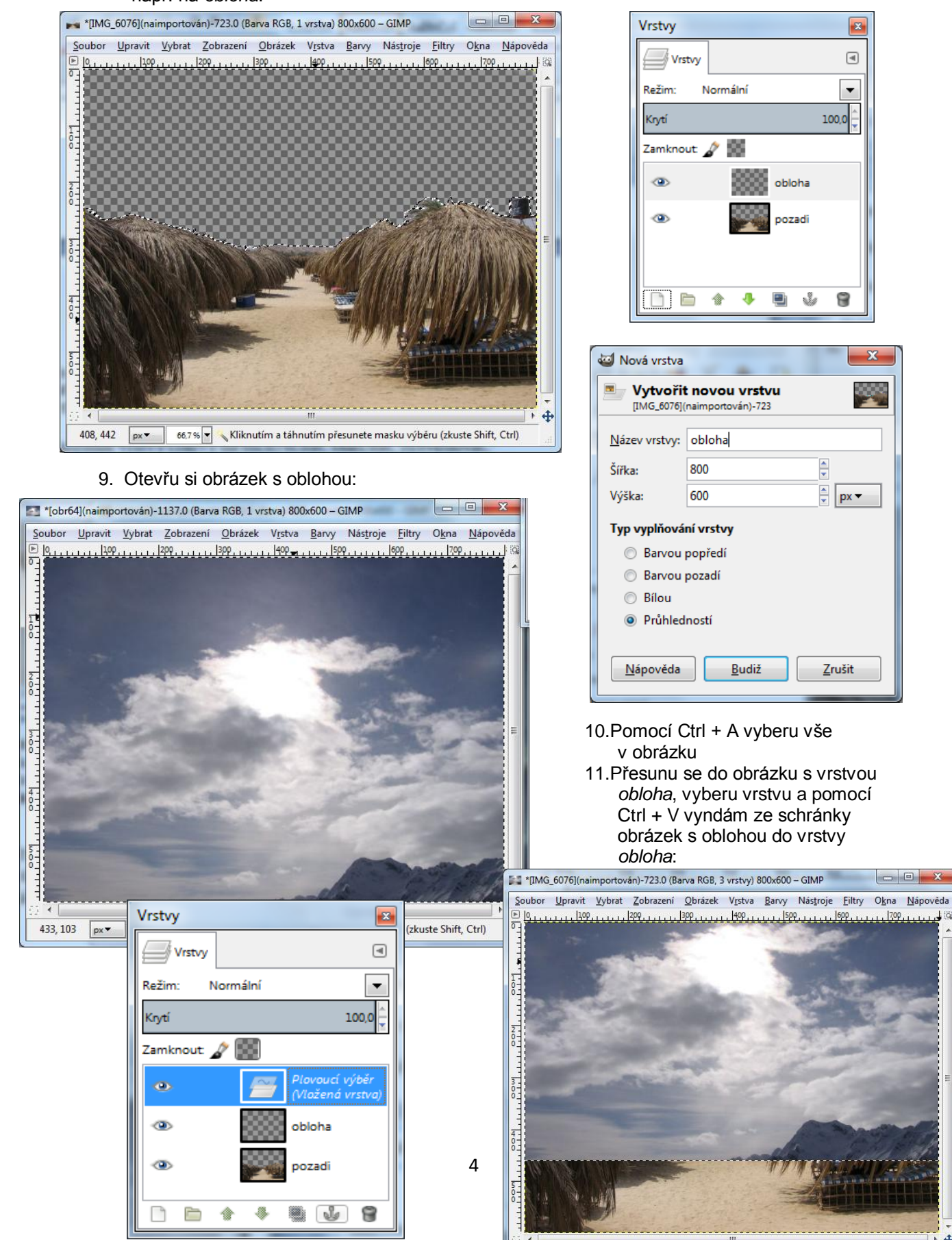

 $\n  $\sqrt{p}$  66,7% Plovoucí výběr$ 

- 12. V okně vrstvy se mi zobrazí plovoucí výběr, který musím pomocí nástroje **Ukotvit plovoucí vrstvu** (ikona kotvy) ukotvit:
- 13. Problém je, že vrstva *obloha* je nad vrstvou *pozadi*, takže je třeba změnit pomocí zelených šipek dole jejich pořadí:
- 14. A máme výsledek koláže:

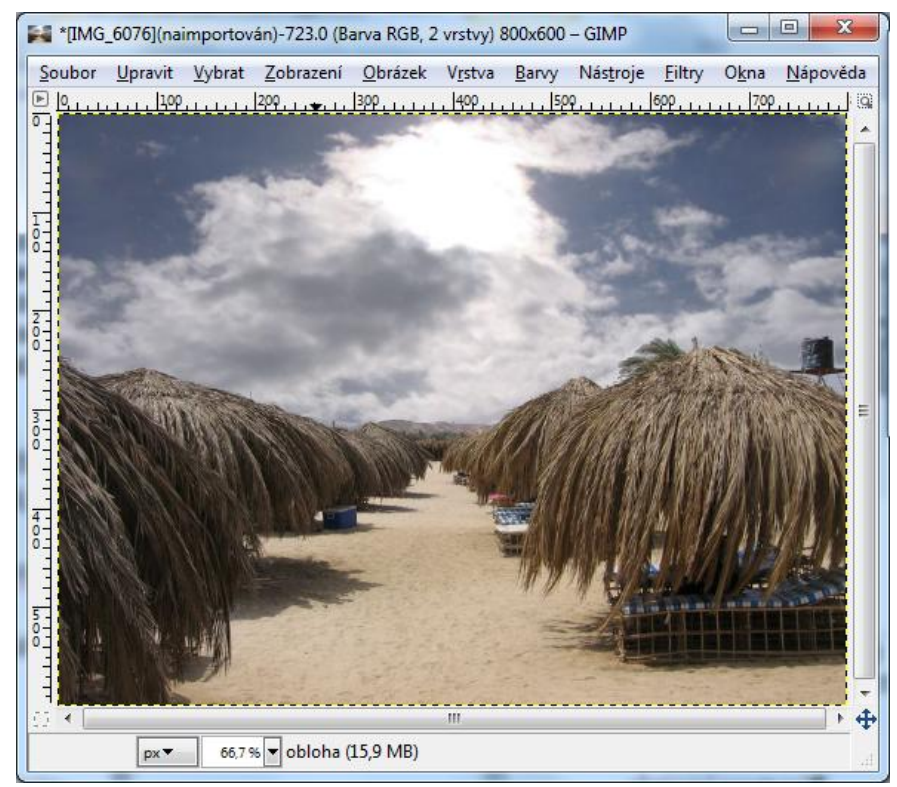

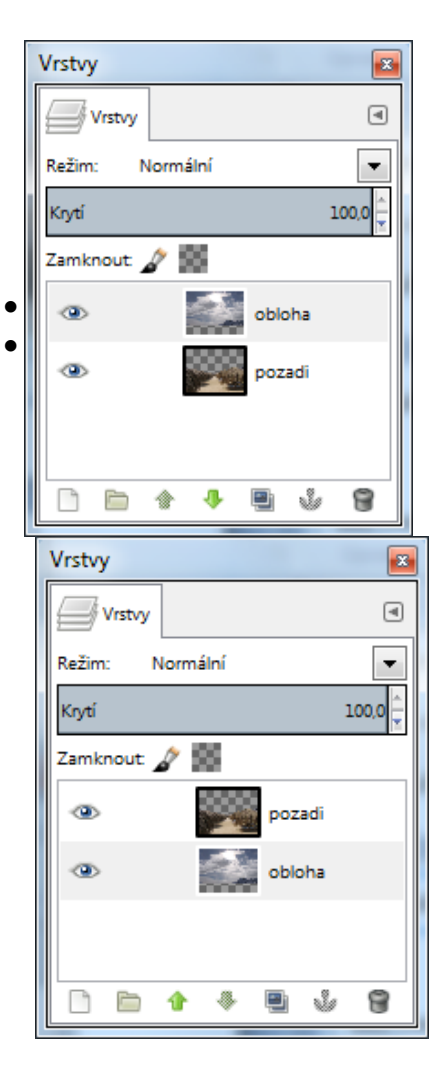

#### <span id="page-4-0"></span>**Tipy:**

- Ctrl+Shift+N (nová vrstva)
- Ctrl+Shift+D (duplikuje aktivní vrstvu)
- Vrstvy spojte řetězem, pak je můžete sloučit do jedné.

#### Vždy si dejte pozor, která vrstva je aktivní (barevně označena v seznamu). Jen na této

#### vrstvě se aplikují úpravy.

 Překrytí vrstev umožňuje vrstvy (barvy na nich) sčítat, odečítat, zesvětlovat, ztmavovat apod. a tím dělat s obrázky různá kouzla – říká se tomu **prolínání vrstev**:

#### <span id="page-4-1"></span>**Prolínání vrstev**

- Vrstvy na sebe určitým způsobem působí.
- Různým nastavením prolnutí vrstev (okno Vrstvy Režim) dosáhnete odlišných výsledků.
- V současné době nabízí Gimp několik různých režimu prolnutí:

<span id="page-5-0"></span>**Ukázky prolnutí tří vrstev:**

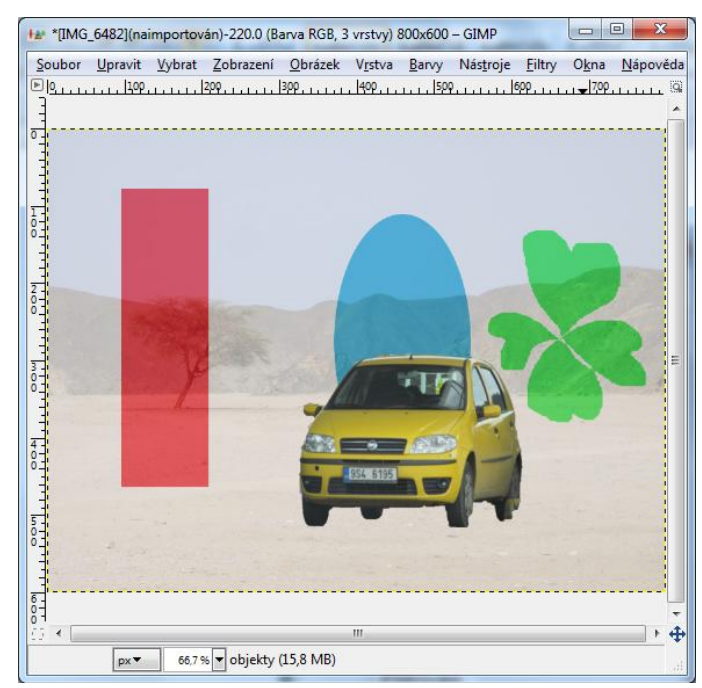

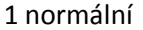

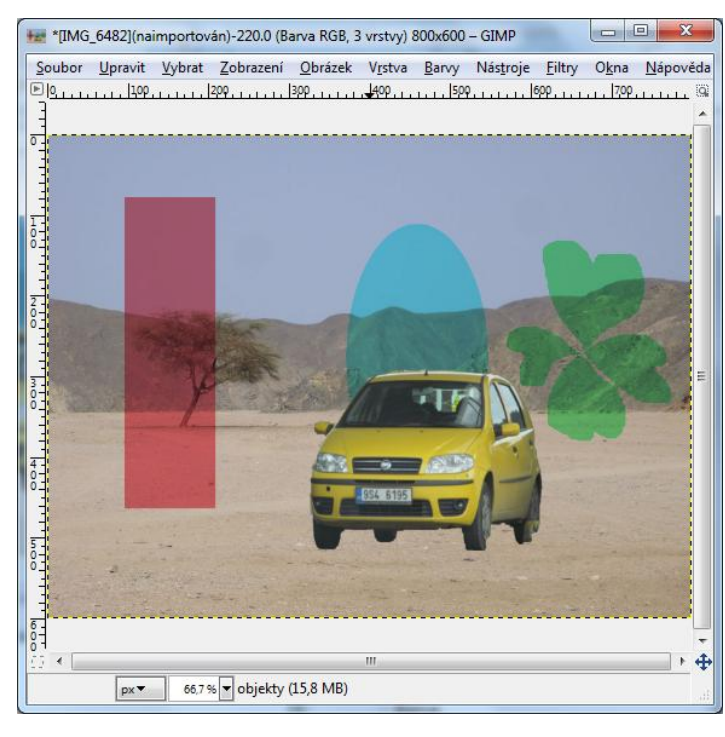

pouze tmavé

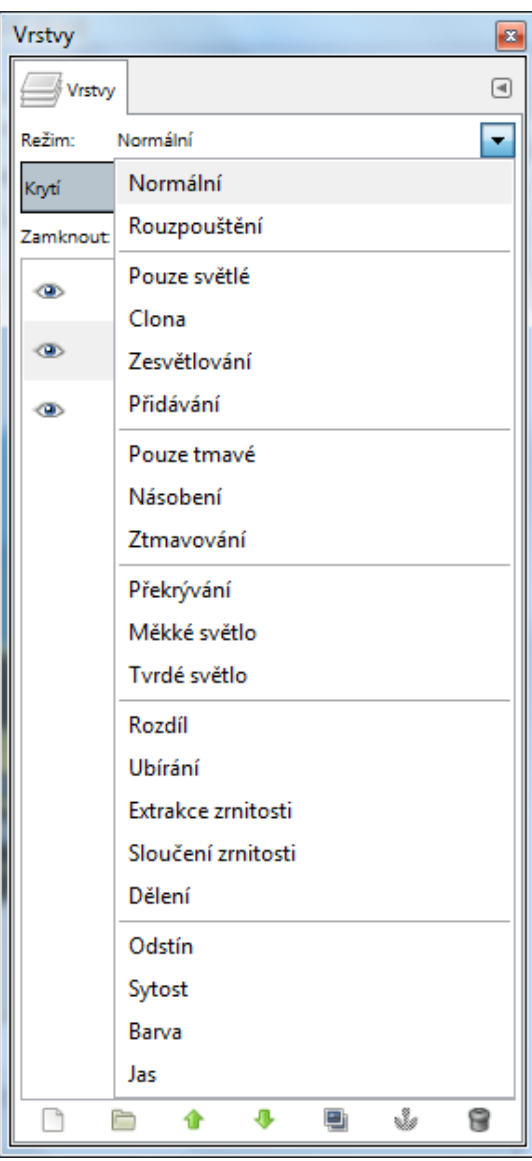

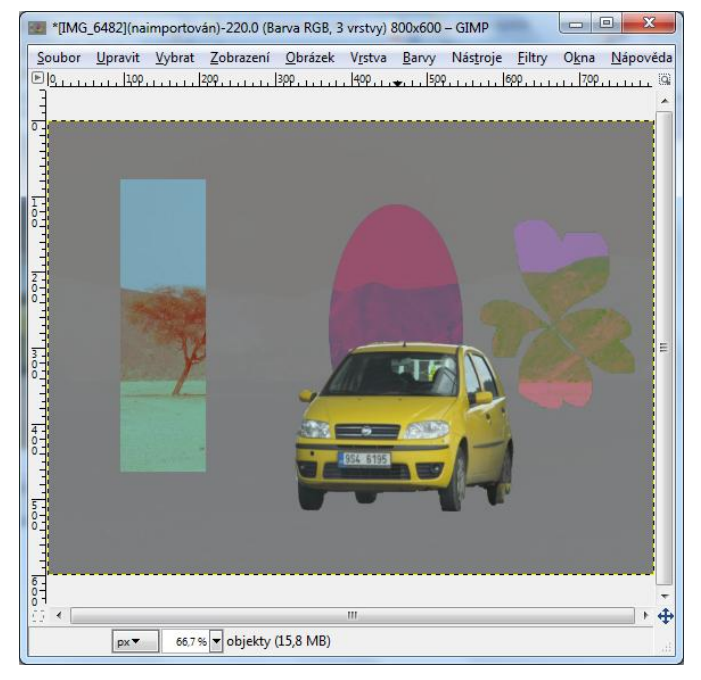

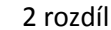

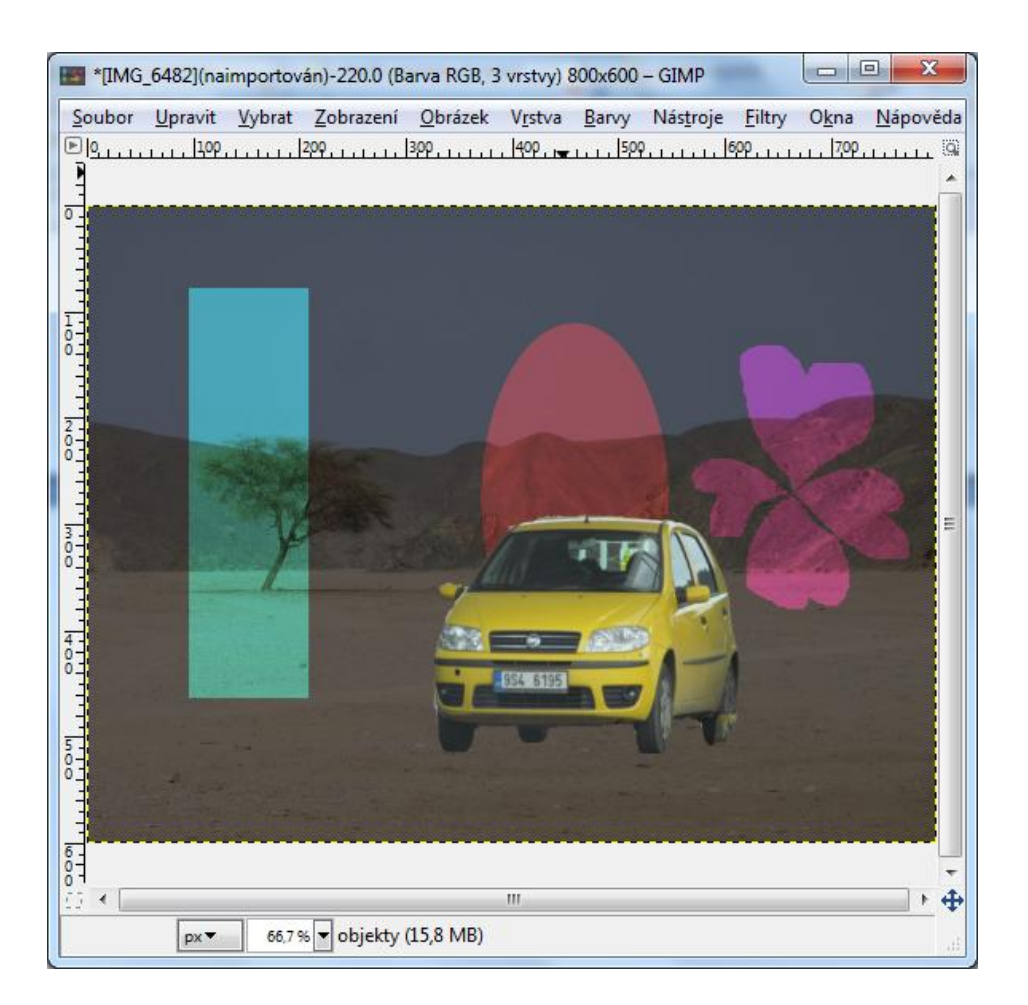

#### 4 ubírání

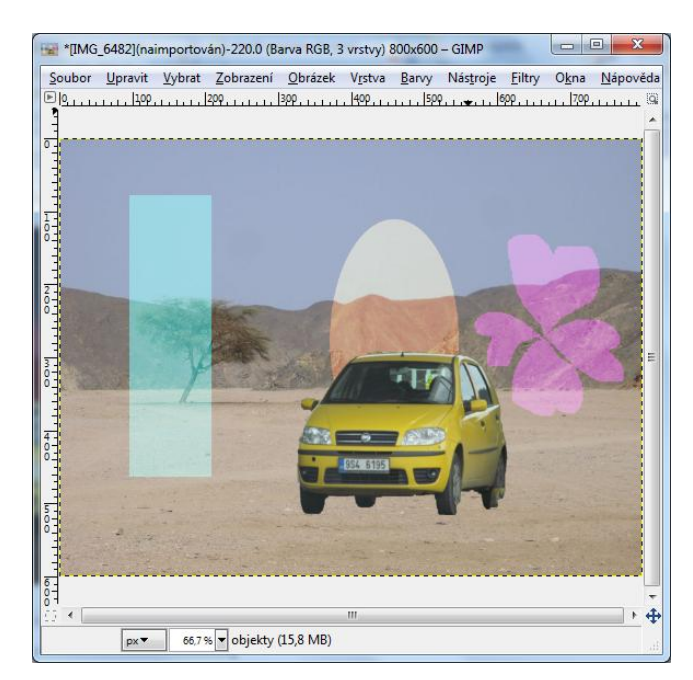

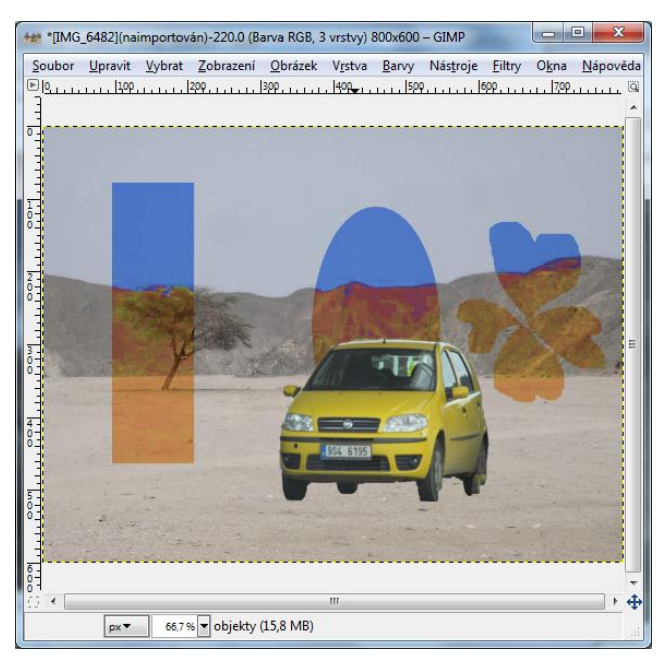

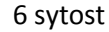

5 dělení

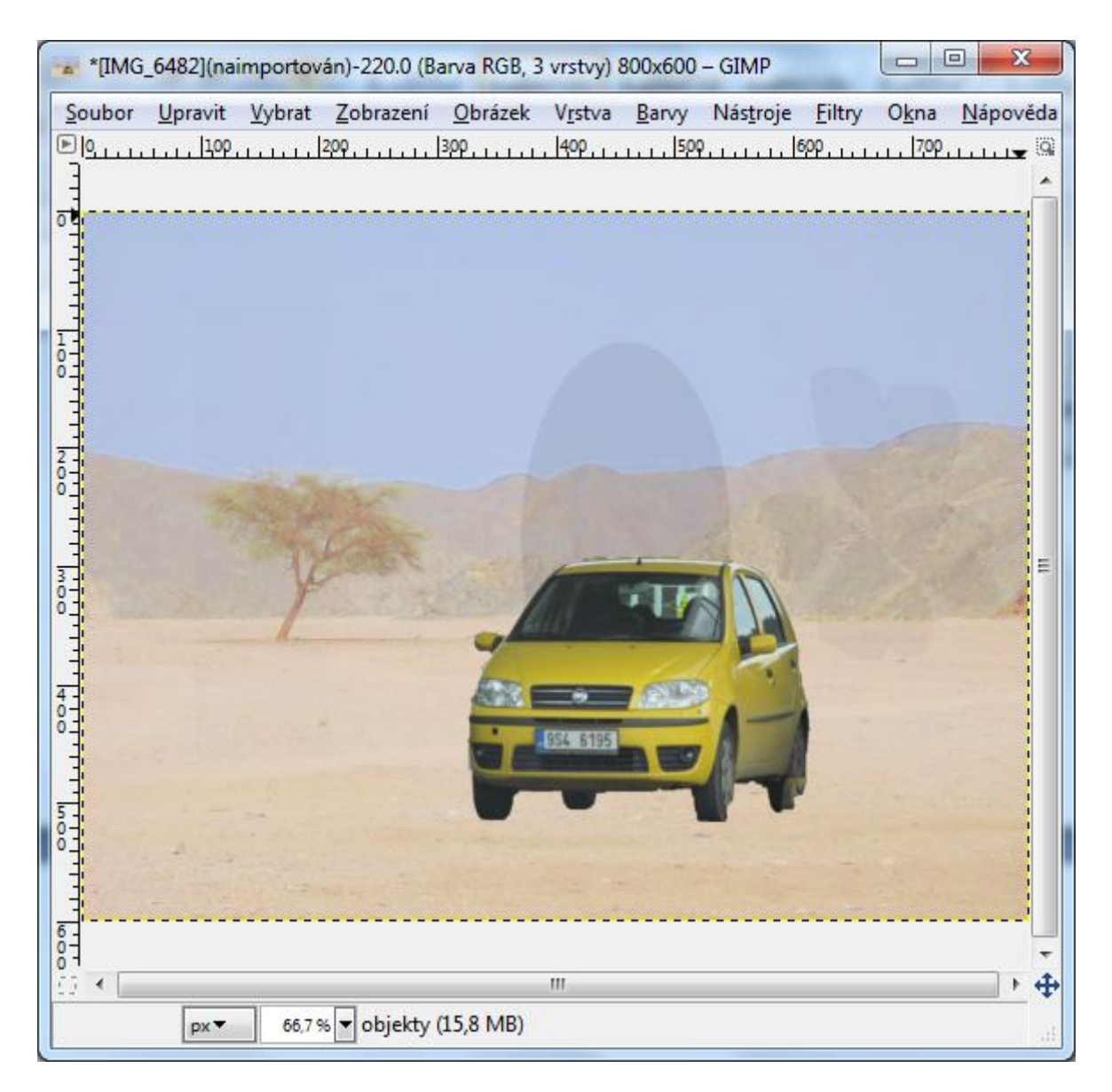

7 jas

A další můžete vyzkoušet.

## Obsah

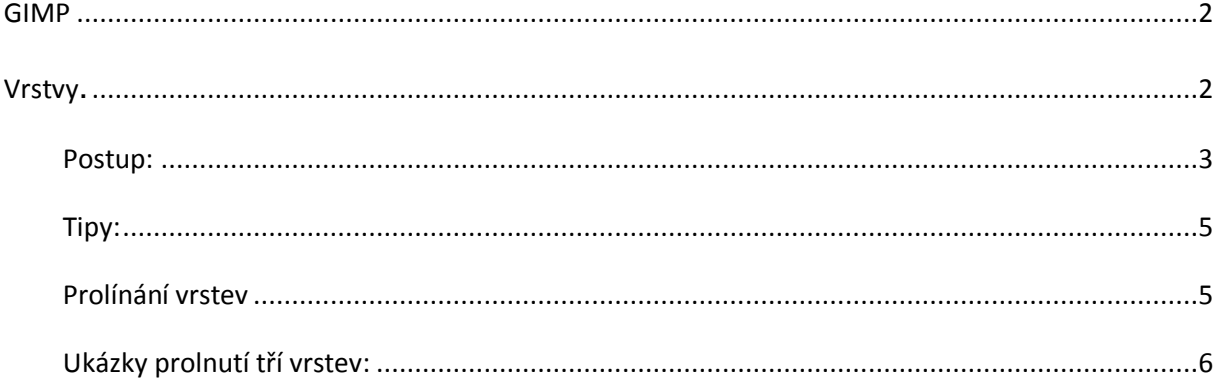